## 3-1 棚割データの取り込み

#### 概要

取引先から受け取った棚割データを店POWERに取り込むことができます。

取り込んだ棚割データは「提案モデル」として店POWERに保存され、保存された提案モデルを開いて編集することが可能です。

## 起動方法

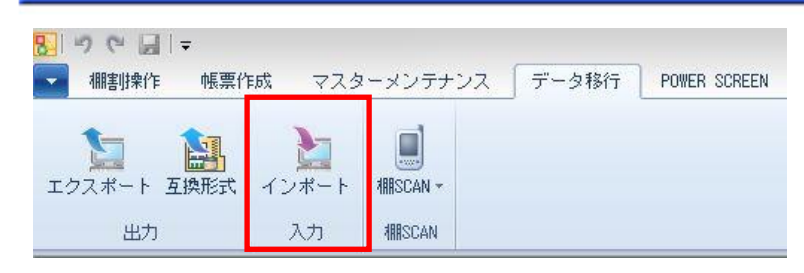

# 操作方法

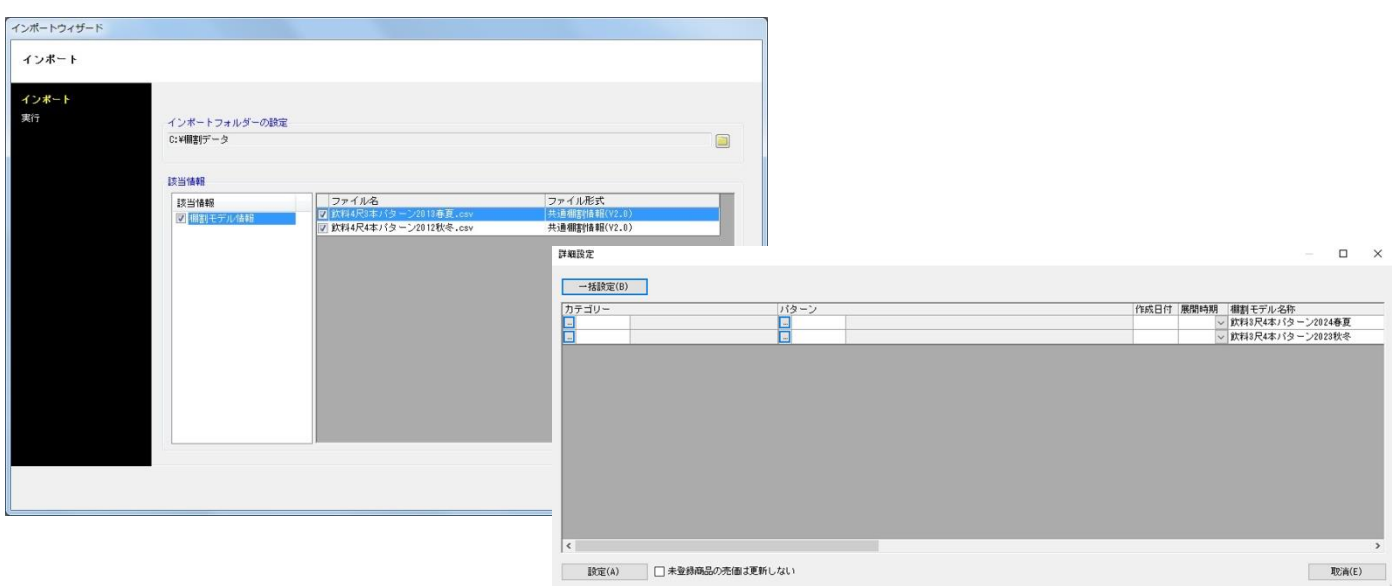

- 1. [データ移行] [インポート]をクリックします。
- 2. インポートウィザード画面でインポートフォルダを設定します。 (棚割データが保存されているフォルダーを選択します)
- 3. 該当情報に「棚割モデル情報」と表示されたことを確認して次へ進みます。
- 4. 棚割モデル情報の[詳細設定]を選択します。
- 5. カテゴリー、パターン、棚割モデル名称などの基本情報を入力して設定します。
- 6. [実行]をクリックします。

#### 特記事項

- ⚫ [データ移行]タブは棚割モデルを閉じている場合に表示されます。
- ⚫ インポートした棚割は提案モデルとして保存されます。
- ⚫ 該当情報に表示された「棚割モデル情報」をクリックすると画面右側に取込可能なファイルの一覧が表示されるため、取込 不要なファイルがあればチェックボックスを無効に設定します。

### 3-2 棚割データを開く

#### 概要

取引先から受け取った棚割データを店POWERで開いて編集することができます。

取引先が作成した棚割データを開いて確認・編集ができるため、新規作成で棚割編集する時に比べて編集時間を短縮できます

## 起動方法

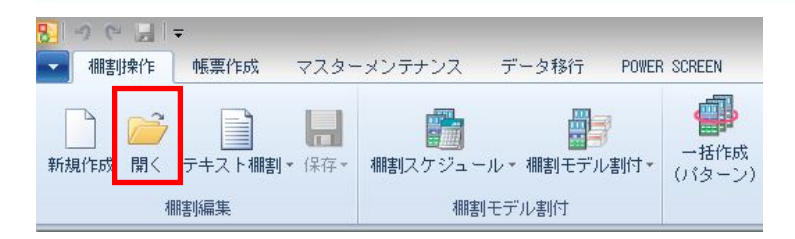

# |操作方法

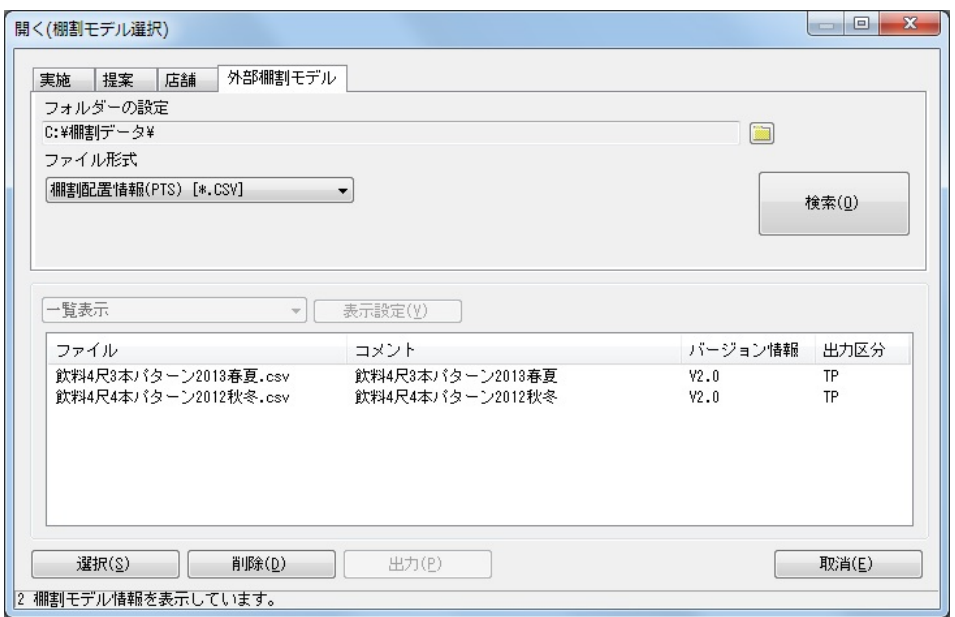

- 1. [棚割操作]ー[開く]をクリックします。
- 2. [外部棚割モデル]タブを選択します、
- 3. フォルダーの設定でフォルダーアイコンをクリックして、取引先からもらったファイルが保存されているフォルダーを 設定します。
- 4. ファイル形式を設定して [検索] をクリックします。

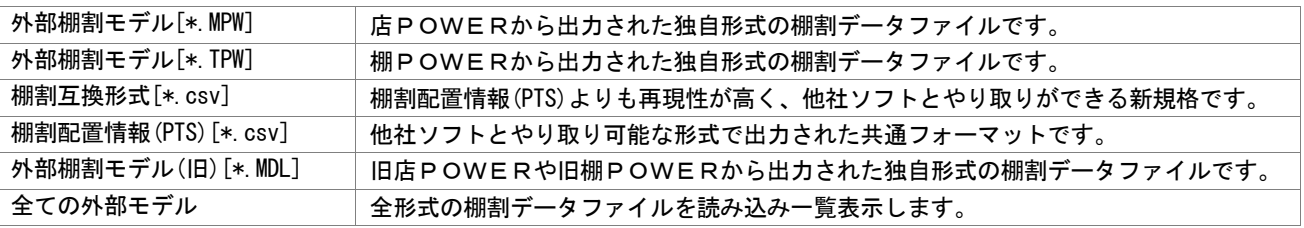

5. 一覧より開いて確認したい棚割モデルを選択します。

(複数の棚割モデルを同時に開きたい場合はキーボードの「Ctrl キー」を押しながらクリックします)

6. [選択]をクリックします。